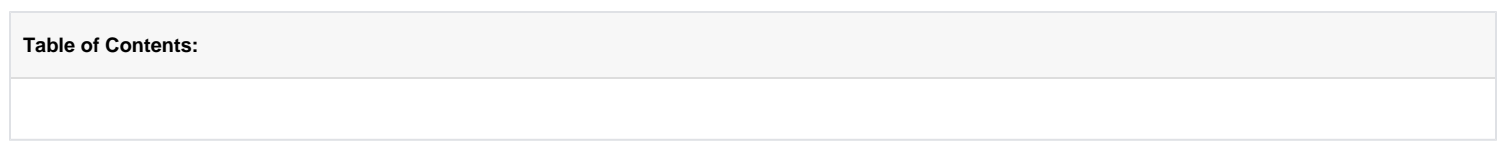

Now you're in the **Grant Management Services** section where you will be able to follow up your proposal. Click **[here](https://webgate.ec.europa.eu/funding/display/ECResearchGMS/Funding+and+Tenders+Portal+Introduction)** to find out how to access the Grant Management Services tool.

**The Grant Management Services provide three levels of information:**

- 1. **Project information**
- 2. **Process information**
- 3. **Task information**

In the left hand side panel, you can find all key data regarding your project.

**Image Explanation** 

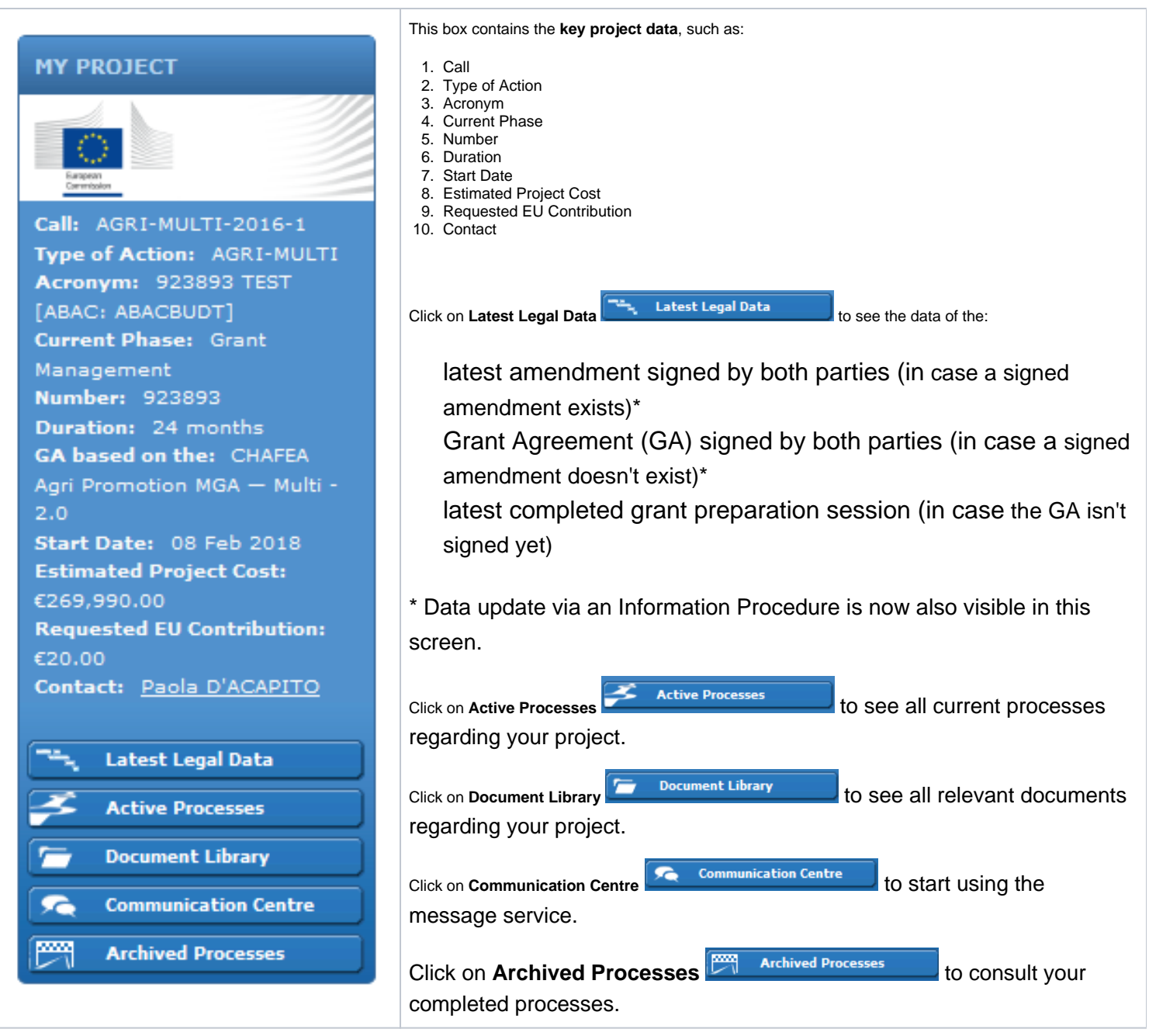

This panel contains the current processes for your project. Each process is defined by a yellow, blue, red or black box (in this example there's two processes running).

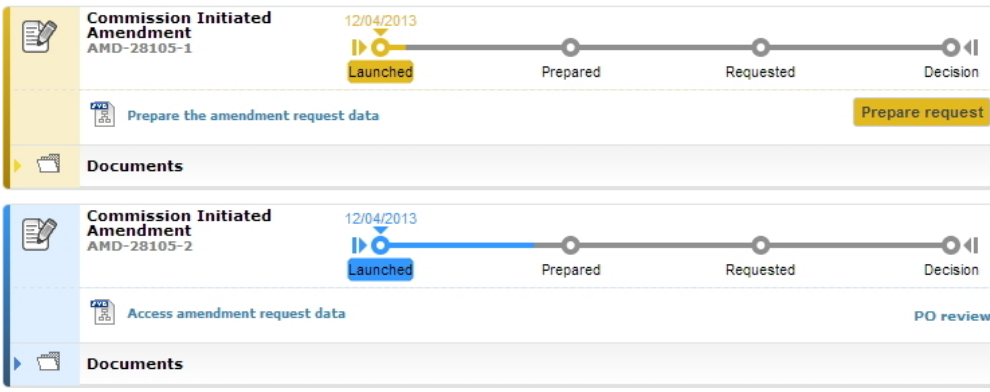

#### **Colour explanation**

A **yellow** box means that a task is available to be carried out by the Consortium.

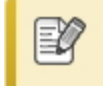

A **blue** box means that no task is available to be carried out by the Consortium.

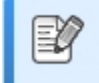

A **black** box means that the process is finalised.

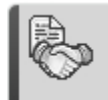

**Sections** 

Each process box consists of four sections:

The **metro line section**, indicating the status of the process.

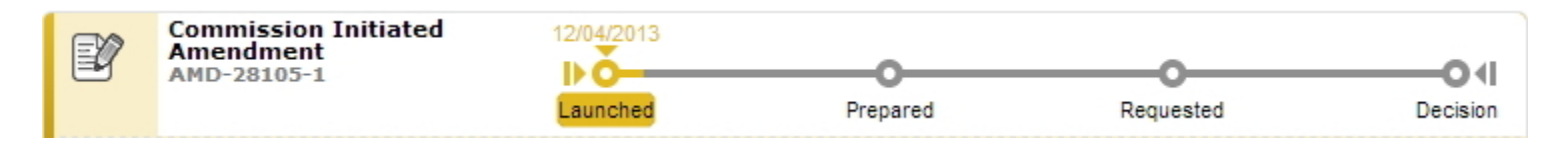

The **task line section**, indicating the actual tasks to be carried out. Click on the title of the task (Prepare the amendment request data in this example) to start the task. Click the "Prepare request" button to finalise the task.

霞 Prepare the amendment request data

The **documents section**, containing all relevant documents for the process. Note: obsolete documents are not listed, but can be accessed by clicking on the Document Library button .

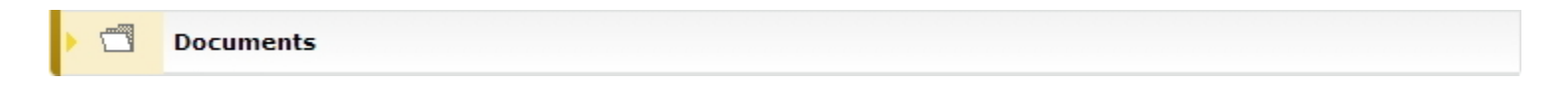

The **messages line section**, containing all relevant messages for the process. Note: All messages can

also be accessed by clicking on the Messages button

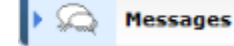

# Process metro line icons

The process metro line can contain the following process icons:

# **Proposal Management and Grant Preparation**

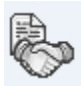

# **Amendment**

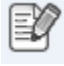

### **Deliverable**

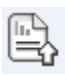

This is what a task looks like. Each button belonging to the task, will also display a tooltip/ help message when hovering over it.

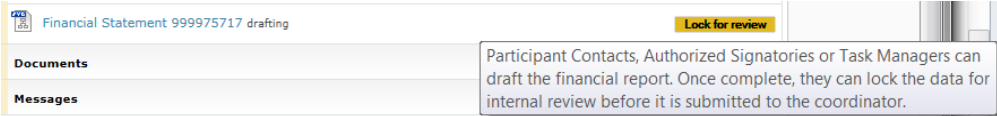

The **task line** can contain the following **document icons**:

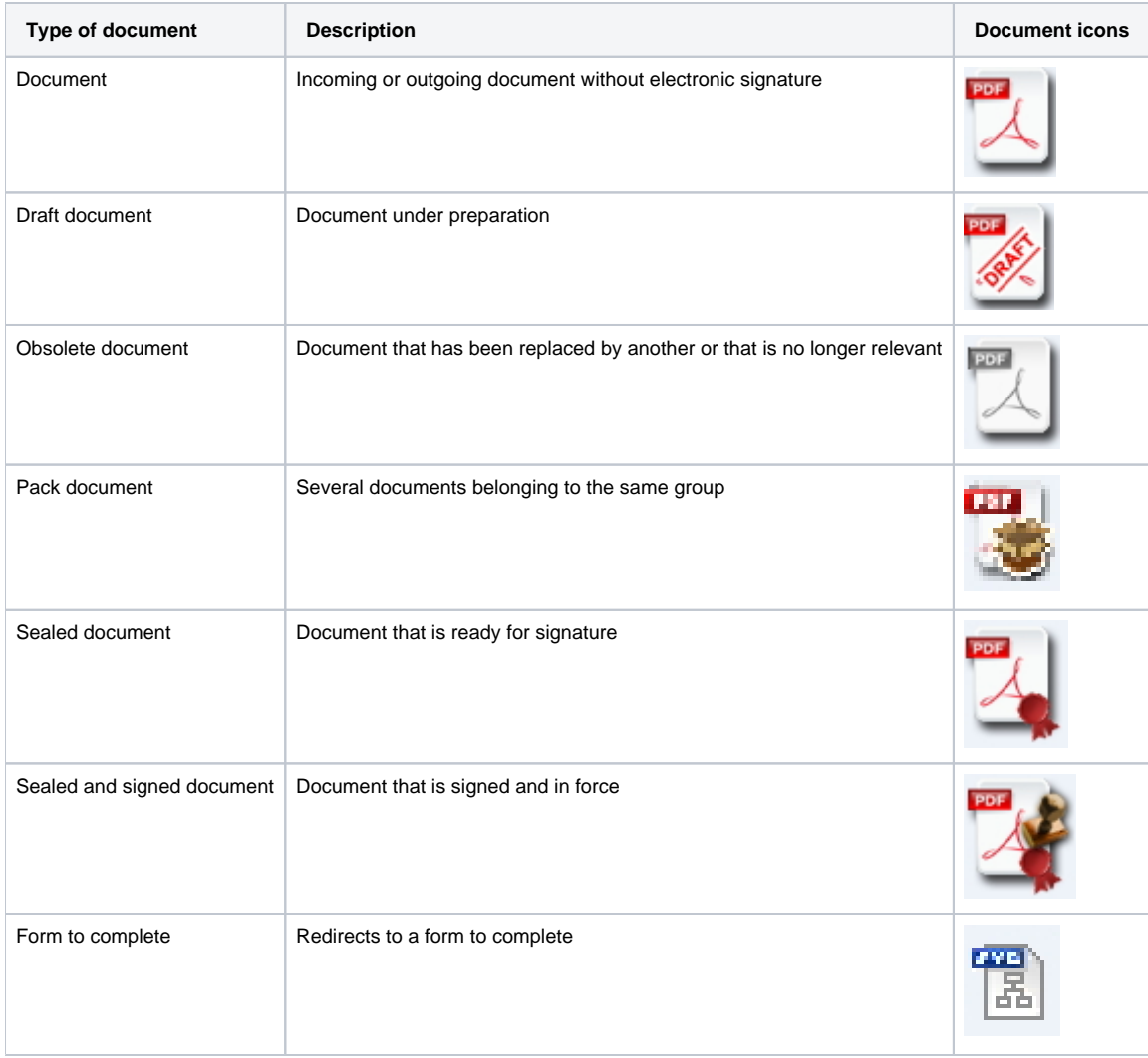

# To **open/expand** the task, click the **button:**

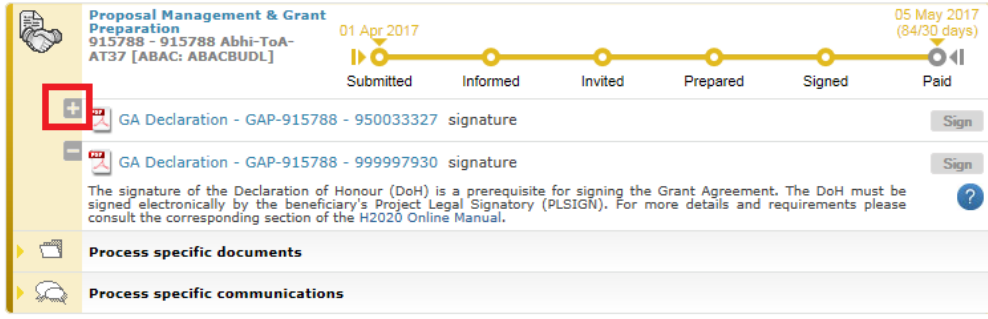

For **open tasks**, a **progress status** is being displayed when clicking on the task:

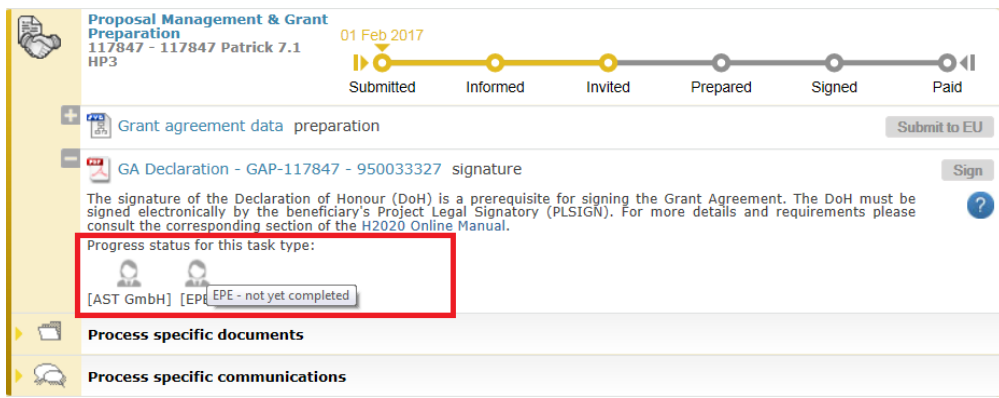

When clicking on a **task document,** the **progress status** of signing the document is displayed with the help of the following **signature icons**:

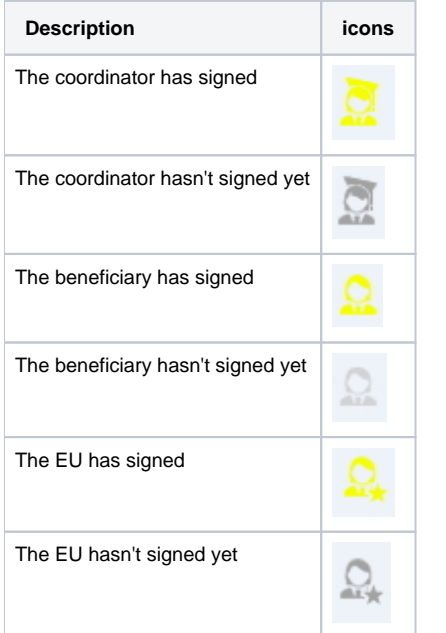

The documentation for each process in the **Grant Management Service** (GMS) can be accessed from the **Help** menu in the far right corner of the screen.

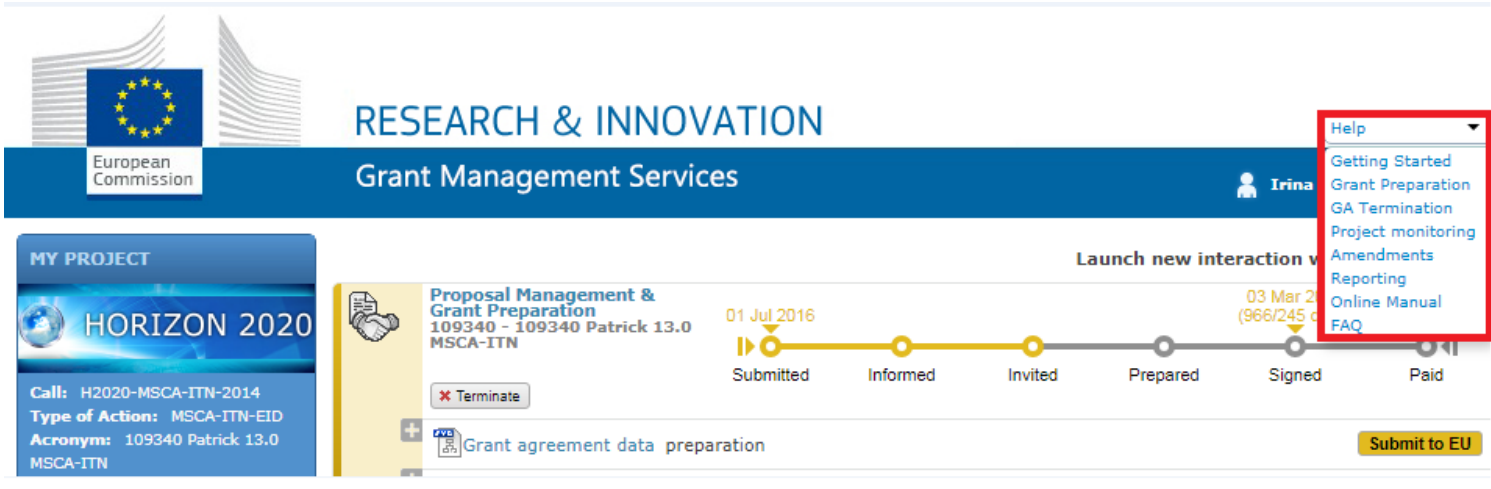

[1. General Concepts](https://webgate.ec.europa.eu/funding/pages/viewpage.action?pageId=9962149)